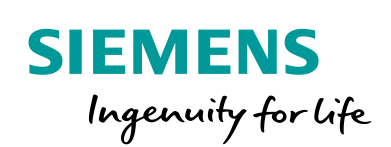

Industry Online Support

 $\mathbf{z}$ 

**NEWS** 

7

Simulation einer SIMATIC S7-1200 Steuerung mit SIMIT SP

TIA Portal V16 / SIMIT V10.2 / S7-PLCSIM / S7-1200

**<https://support.industry.siemens.com/cs/ww/de/view/109794472>**

Siemens Industry Online Support

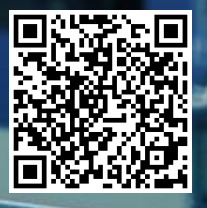

# <span id="page-1-0"></span>**Rechtliche Hinweise**

#### **Nutzung der Anwendungsbeispiele**

In den Anwendungsbeispielen wird die Lösung von Automatisierungsaufgaben im Zusammenspiel mehrerer Komponenten in Form von Text, Grafiken und/oder Software-Bausteinen beispielhaft dargestellt. Die Anwendungsbeispiele sind ein kostenloser Service der Siemens AG und/oder einer Tochtergesellschaft der Siemens AG ("Siemens"). Sie sind unverbindlich und erheben keinen Anspruch auf Vollständigkeit und Funktionsfähigkeit hinsichtlich Konfiguration und Ausstattung. Die Anwendungsbeispiele stellen keine kundenspezifischen Lösungen dar, sondern bieten lediglich Hilfestellung bei typischen Aufgabenstellungen. Sie sind selbst für den sachgemäßen und sicheren Betrieb der Produkte innerhalb der geltenden Vorschriften verantwortlich und müssen dazu die Funktion des jeweiligen Anwendungsbeispiels überprüfen und auf Ihre Anlage individuell anpassen.

Sie erhalten von Siemens das nicht ausschließliche, nicht unterlizenzierbare und nicht übertragbare Recht, die Anwendungsbeispiele durch fachlich geschultes Personal zu nutzen. Jede Änderung an den Anwendungsbeispielen erfolgt auf Ihre Verantwortung. Die Weitergabe an Dritte oder Vervielfältigung der Anwendungsbeispiele oder von Auszügen daraus ist nur in Kombination mit Ihren eigenen Produkten gestattet. Die Anwendungsbeispiele unterliegen nicht zwingend den üblichen Tests und Qualitätsprüfungen eines kostenpflichtigen Produkts, können Funktions- und Leistungsmängel enthalten und mit Fehlern behaftet sein. Sie sind verpflichtet, die Nutzung so zu gestalten, dass eventuelle Fehlfunktionen nicht zu Sachschäden oder der Verletzung von Personen führen.

#### **Haftungsausschluss**

Siemens schließt seine Haftung, gleich aus welchem Rechtsgrund, insbesondere für die Verwendbarkeit, Verfügbarkeit, Vollständigkeit und Mangelfreiheit der Anwendungsbeispiele, sowie dazugehöriger Hinweise, Projektierungs- und Leistungsdaten und dadurch verursachte Schäden aus. Dies gilt nicht, soweit Siemens zwingend haftet, z.B. nach dem Produkthaftungsgesetz, in Fällen des Vorsatzes, der groben Fahrlässigkeit, wegen der schuldhaften Verletzung des Lebens, des Körpers oder der Gesundheit, bei Nichteinhaltung einer übernommenen Garantie, wegen des arglistigen Verschweigens eines Mangels oder wegen der schuldhaften Verletzung wesentlicher Vertragspflichten. Der Schadensersatzanspruch für die Verletzung wesentlicher Vertragspflichten ist jedoch auf den vertragstypischen, vorhersehbaren Schaden begrenzt, soweit nicht Vorsatz oder grobe Fahrlässigkeit vorliegen oder wegen der Verletzung des Lebens, des Körpers oder der Gesundheit gehaftet wird. Eine Änderung der Beweislast zu Ihrem Nachteil ist mit den vorstehenden Regelungen nicht verbunden. Von in diesem Zusammenhang bestehenden oder entstehenden Ansprüchen Dritter stellen Sie Siemens frei, soweit Siemens nicht gesetzlich zwingend haftet.

Durch Nutzung der Anwendungsbeispiele erkennen Sie an, dass Siemens über die beschriebene Haftungsregelung hinaus nicht für etwaige Schäden haftbar gemacht werden kann.

#### **Weitere Hinweise**

Siemens behält sich das Recht vor, Änderungen an den Anwendungsbeispielen jederzeit ohne Ankündigung durchzuführen. Bei Abweichungen zwischen den Vorschlägen in den Anwendungsbeispielen und anderen Siemens Publikationen, wie z. B. Katalogen, hat der Inhalt der anderen Dokumentation Vorrang.

Ergänzend gelten die Siemens Nutzungsbedingungen [\(https://support.industry.siemens.com\)](https://support.industry.siemens.com/).

#### **Securityhinweise**

Siemens bietet Produkte und Lösungen mit Industrial Security-Funktionen an, die den sicheren Betrieb von Anlagen, Systemen, Maschinen und Netzwerken unterstützen.

Um Anlagen, Systeme, Maschinen und Netzwerke gegen Cyber-Bedrohungen zu sichern, ist es erforderlich, ein ganzheitliches Industrial Security-Konzept zu implementieren (und kontinuierlich aufrechtzuerhalten), das dem aktuellen Stand der Technik entspricht. Die Produkte und Lösungen von Siemens formen nur einen Bestandteil eines solchen Konzepts.

Der Kunde ist dafür verantwortlich, unbefugten Zugriff auf seine Anlagen, Systeme, Maschinen und Netzwerke zu verhindern. Systeme, Maschinen und Komponenten sollten nur mit dem Unternehmensnetzwerk oder dem Internet verbunden werden, wenn und soweit dies notwendig ist und entsprechende Schutzmaßnahmen (z.B. Nutzung von Firewalls und Netzwerk-Segmentierung) ergriffen wurden.

Zusätzlich sollten die Empfehlungen von Siemens zu entsprechenden Schutzmaßnahmen beachtet werden. Weiterführende Informationen über Industrial Security finden Sie unter: [https://www.siemens.com/industrialsecurity.](https://www.siemens.com/industrialsecurity)

Die Produkte und Lösungen von Siemens werden ständig weiterentwickelt, um sie noch sicherer zu machen. Siemens empfiehlt ausdrücklich, Aktualisierungen durchzuführen, sobald die entsprechenden Updates zur Verfügung stehen und immer nur die aktuellen Produktversionen zu verwenden. Die Verwendung veralteter oder nicht mehr unterstützter Versionen kann das Risiko von Cyber-Bedrohungen erhöhen.

Um stets über Produkt-Updates informiert zu sein, abonnieren Sie den Siemens Industrial Security RSS Feed unter[: https://www.siemens.com/industrialsecurity.](https://www.siemens.com/industrialsecurity)

# Inhaltsverzeichnis

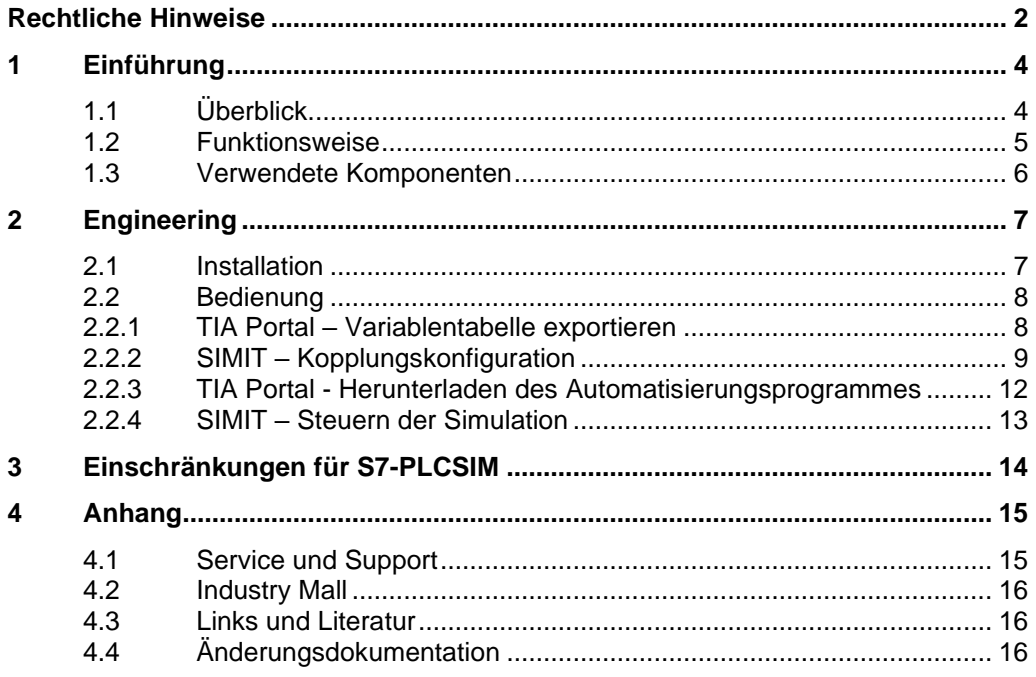

# <span id="page-3-0"></span>**1 Einführung**

# <span id="page-3-1"></span>**1.1 Überblick**

In der heutigen Welt ist Simulation der Stand der Technik, um Automatisierungssoftware zu verifizieren, zu testen, in Betrieb zu nehmen und zu warten. Daher muss die Simulationssoftware maximale Flexibilität bieten, was die Anbindung an unterschiedliche PLCs angeht.

Bei der Anbindung von PLCs an Simulationsumgebungen gibt es zwei Ansätze:

- Hardware-in-the-Loop (HiL): Hier wird zusammen mit einer realen PLC simuliert
- Software-in-the-Loop (SiL): Ist ein rein Software basierender Lösungsansatz. Hier wird im Verbund mit einer emulierten PLC simuliert.

Die Simulationssoftware SIMIT SP bietet bereits eine Vielzahl von Möglichkeiten zur Anbindung von SIEMENS-PLCs. So können Sie mit dem HiL Ansatz PROFINET und PROFIBUS basierende Control Systeme durch den Einsatz der Simit UNIT in die Simulation einbinden. Ebenso bietet Ihnen SIMIT SP nativ die Möglichkeit emulierte PLCs einzubinden. Eine Übersicht aller Kopplungen, die Ihnen SIMIT SP zur Verfügung stellt, sehen Sie in der folgenden Tabelle.

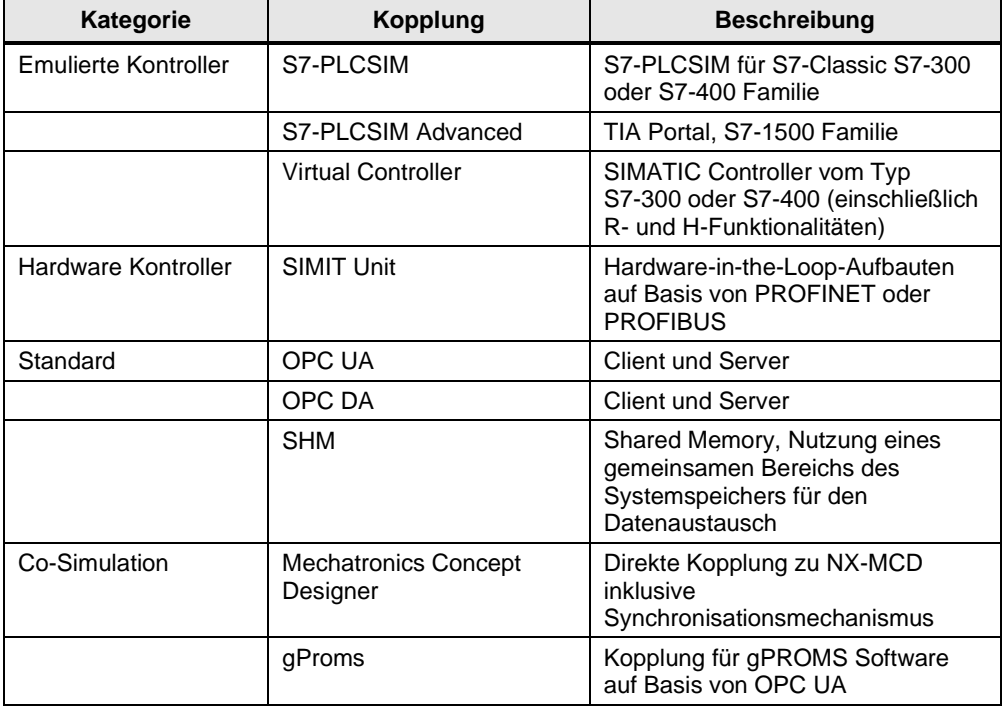

Tabelle 1-1

Dieses Anwendungsbeispiel zeigt Ihnen, wie Sie auch eine SIMATIC S7-1200 Steuerung mittels SiL Ansatz mit der Simulationssoftware SIMIT SP koppeln können.

## <span id="page-4-0"></span>**1.2 Funktionsweise**

SIMIT SP bietet eine Vielzahl von Kopplungsmöglichkeiten, um mit Steuerungen oder anderen Applikationen Daten auszutauschen. Wenn diese existierenden Kopplungen nicht ausreichen, können Sie mit Hilfe einer von SIMIT SP beschriebenen Programmierschnittstelle weitere Kopplungen programmieren und in SIMIT SP integrieren.

Die Kopplung zwischen SIMIT SP und einer emulierten SIMATIC S7-1200 Steuerung basiert auf diesen Mechanismus, es wird von einer externen Kopplung gesprochen.

Die Emulation der SIMATIC S7-1200 übernimmt die im TIA Portal integrierte Software S7-PLCSIM.

Dieses Anwendungsbeispiel hilft Ihnen dabei, die entwickelte externe Kopplung in SIMIT SP zu integrieren und diese in Ihrem Simulationsumfeld einzusetzen.

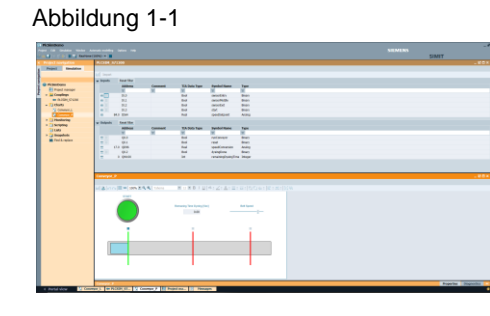

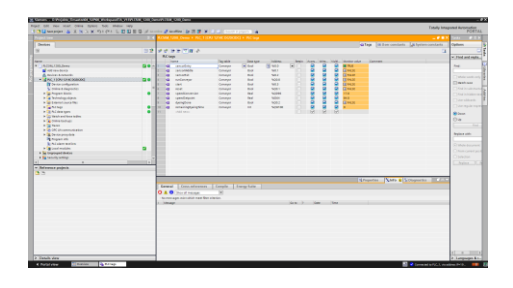

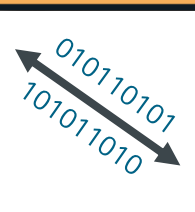

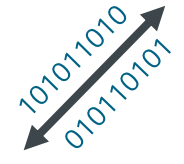

© Siemens AG 2021 All rights reserved Siemens AG 2021 All rights reserved

# <span id="page-5-0"></span>**1.3 Verwendete Komponenten**

Dieses Anwendungsbeispiel wurde mit diesen Hard- und Softwarekomponenten erstellt:

Tabelle 1-2

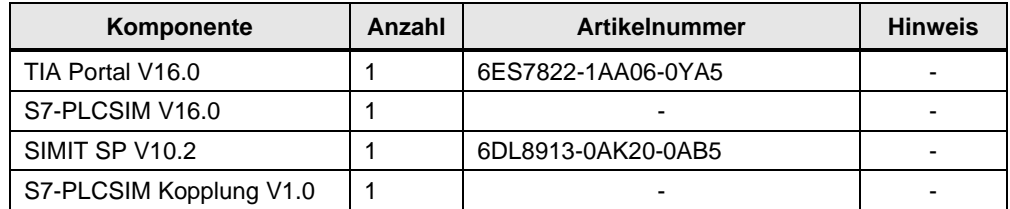

## Dieses Anwendungsbeispiel besteht aus folgenden Komponenten:

Tabelle 1-3

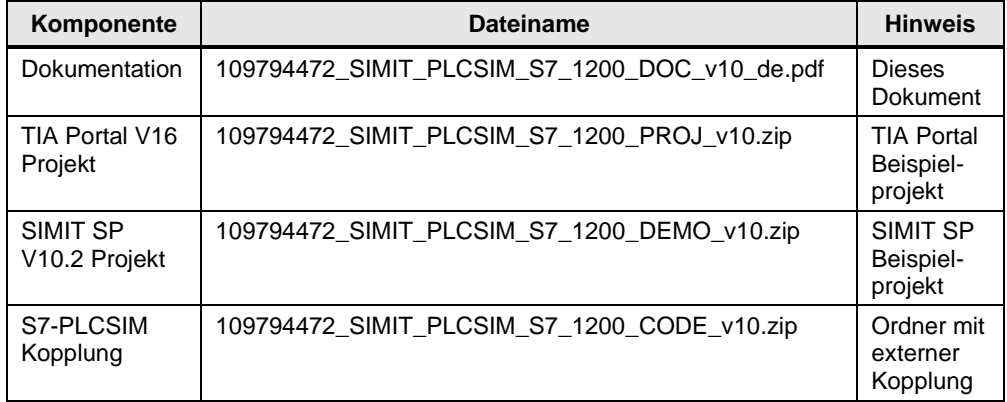

# <span id="page-6-0"></span>**2 Engineering**

## <span id="page-6-1"></span>**2.1 Installation**

Um innerhalb SIMIT SP Zugriff auf die Kopplung zwischen S7-PLCSIM und SIMIT SP zu erhalten, muss diese installiert werden. Dafür müssen Sie folgende Schritte ausführen. SIMIT SP ist hierbei noch nicht gestartet.

- 1. Navigieren Sie zum Installationsverzeichnis von SIMIT. Diese ist im Normalfall "C:\Program Files (x86)\Siemens\Automation\SIMIT\SIMIT SF".
- 2. Erstellen Sie innerhalb dieses Verzeichnisses den Ordner "couplings".

**Hinweis** Für den Fall, dass Sie bereits weitere externe Kopplung in SIMIT SP verwenden ist dieser Schritt obsolet.

> 3. Kopieren Sie den Ordner "S7-PLCSIM\_S71200" in den Ordner "couplings". Der Ordner "S7-PLCSIM\_S71200" ist Teil des Anwendungsbeispiels.

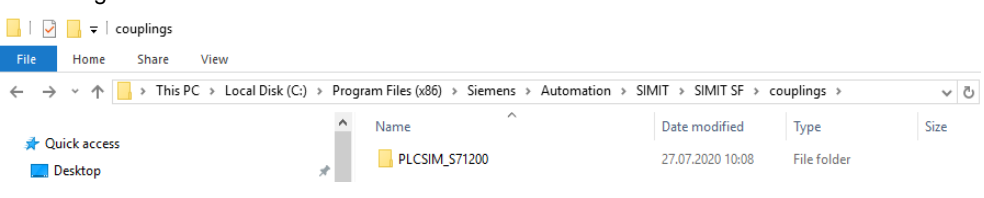

## <span id="page-7-0"></span>**2.2 Bedienung**

## <span id="page-7-1"></span>**2.2.1 TIA Portal – Variablentabelle exportieren**

Bevor Sie mit der Konfiguration der Kopplung starten, ist es notwendig die Variablentabelle aus Ihrem TIA Portal Projekt zu exportieren. Öffnen Sie hierfür das dem Anwendungsbeispiel beiliegende TIA Portal Projekt "S7-PLCSIMDemo.zap16".

Lassen Sie sich alle im Projekt enthaltenen Variablen anzeigen und exportieren Sie diese.

**Hinweis** Für den Fall, dass für den Adressbereich der Variable keine passende Hardware projektiert wurde, ist eine Steuerung des Signals aus der Simulation heraus nicht möglich

|                                    |                |                     |           | <b>Tags</b> | □ User constants<br>Ja System constants |        |       |                         |
|------------------------------------|----------------|---------------------|-----------|-------------|-----------------------------------------|--------|-------|-------------------------|
| Ý<br>$\bullet$<br>®<br>₹<br>B<br>升 |                |                     |           |             |                                         |        |       |                         |
| PLC tags                           |                |                     |           |             |                                         |        |       |                         |
|                                    |                | Name                | Tag table | Data type   | <b>Address</b>                          | Retain | Acces | Writa<br>Щ,             |
|                                    | ☜              | sensorEntry         | Conveyor  | <b>Bool</b> | %10.0                                   |        | ⊽     | ⊽                       |
| 2                                  | ☜              | sensorMiddle        | Conveyor  | <b>Bool</b> | %10.1                                   |        | ⊽     | ▽                       |
| 3                                  | $\blacksquare$ | sensorExit          | Conveyor  | <b>Bool</b> | %10.2                                   | ۰      | ☑     | ☑                       |
| 4                                  | ▥              | runConveyor         | Conveyor  | <b>Bool</b> | %Q0.0                                   | ۰      | ▽     | $\overline{\mathbf{v}}$ |
| 5                                  | ☜              | start               | Conveyor  | <b>Bool</b> | %10.3                                   |        | ☑     | ☑                       |
| 6                                  | €              | reset               | Conveyor  | <b>Bool</b> | %Q0.1                                   | ٠      | ☑     | ◘                       |
|                                    | ☜              | speedConversion     | Conveyor  | Real        | %QD96                                   | ۰      | ⊽     | ◘                       |
| 8                                  | ▥              | speedSetpoint       | Conveyor  | Real        | %ID64                                   |        | ☑     | ◘                       |
| 9                                  | ▥              | dyeingDone          | Conveyor  | <b>Bool</b> | %00.2                                   | ۰      | ☑     | ◘                       |
| 10                                 | ▥              | remainingDyeingTime | Conveyor  | Int         | %OW100                                  | ٠      | ⊽     | ▽                       |
| 11                                 | ▥              | test4               | Conveyor  | <b>Bool</b> | %Q0.4                                   |        | ⊽     | ▽                       |
| 12                                 | €              | test5               | Conveyor  | <b>Bool</b> | %00.5                                   |        | ☑     | ☑                       |
| 13                                 | ▥              | test6               | Conveyor  | <b>Bool</b> | %Q0.6                                   | ۰      | ◘     | ◘                       |
| 14                                 | ▥              | test7               | Conveyor  | <b>Bool</b> | %00.7                                   |        | ⊽     | ▽                       |
| 15                                 | ☜              | test3               | Conveyor  | <b>Bool</b> | %OO.3                                   |        | ☑     | ☑                       |
| 16                                 | ☜              | testl4              | Conveyor  | <b>Bool</b> | %10.4                                   |        | ⊽     | ⊽                       |
| 17                                 | ☜              | test <sub>15</sub>  | Conveyor  | <b>Bool</b> | %10.5                                   |        | ⊽     | ☑                       |
| 10 <sup>1</sup>                    |                | $n + H$             |           | لممق        | $\alpha$ in $\epsilon$                  |        | ▭     | $\Box$                  |

Abbildung 2-2

## <span id="page-8-0"></span>**2.2.2 SIMIT – Kopplungskonfiguration**

Die externe Kopplung steht Ihnen nach der Installation in SIMIT zur Verfügung. Für die Konfiguration der Kopplung starten Sie SIMTI SP.

1. Öffnen Sie das im Anwendungsbeispiel enthaltene SIMIT Archiv "S7-PLCSIMDemo.simarc".

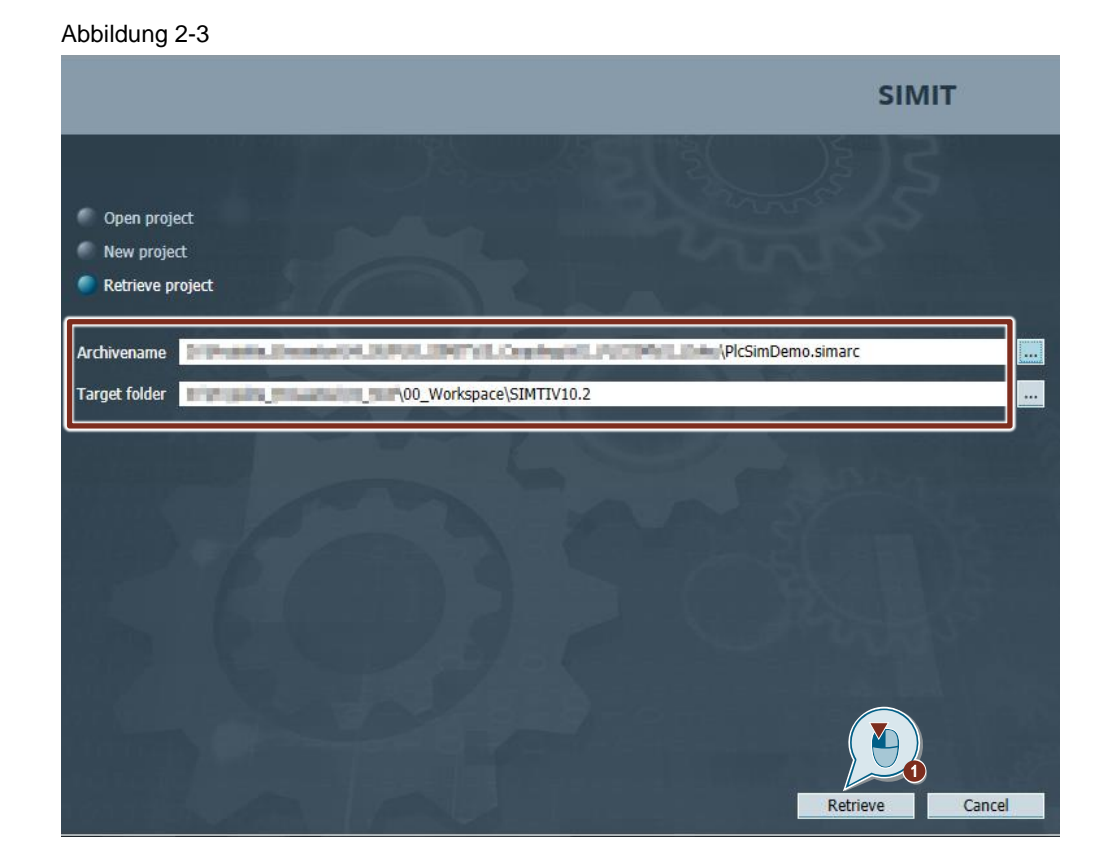

2. Legen Sie in dem geöffneten Simulationsprojekt eine neue Kopplung an.

Abbildung 2-4

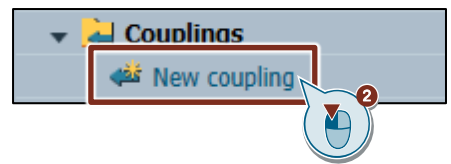

Simulation einer S7-1200 Steuerung mit SIMIT SP Beitrags-ID: 109794472, V1.0, 04/2021 9 3. Legen Sie die Kopplung "PLCSIMS71200" an in dem Sie die Kopplung im Auswahlfenster anwählen und die Auswahl mit OK bestätigen.

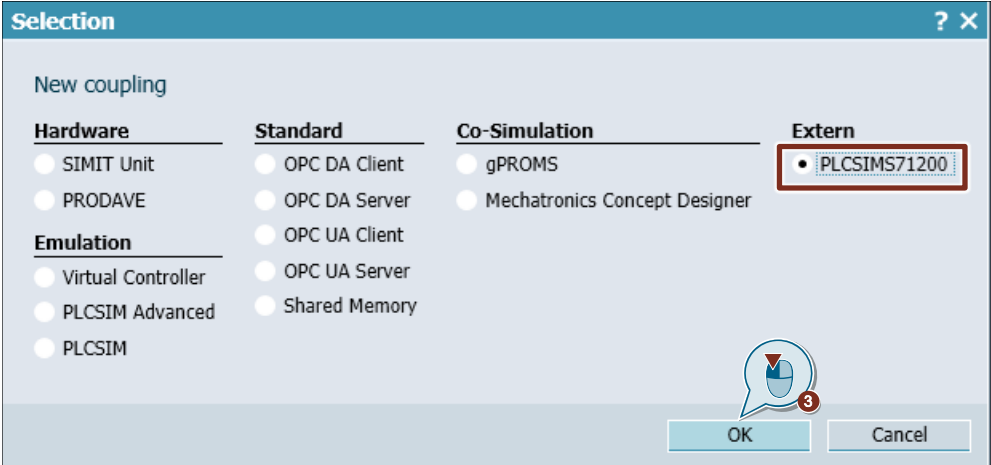

- **Hinweis** Der angezeigte Name der Kopplung leitet sich vom Namen des Ordners ab, der sich im Konfigurationsverzeichnis "couplings" befindet.
	- 4. Nachdem Sie die Kopplung angelegt haben, öffnet sich diese automatisch. Klicken Sie in der geöffneten Kopplung auf die Schaltfläche "Import".

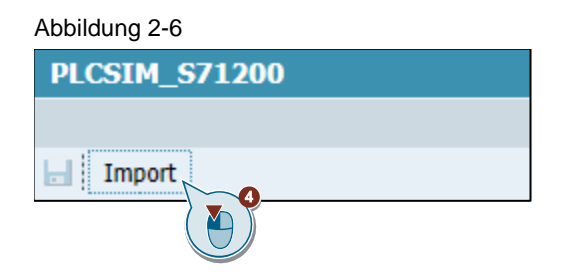

5. Wählen Sie das in [2.2.1](#page-7-1) exportiere Excel-File aus und laden Sie die PLC Tags nach SIMIT.

### Abbildung 2-7

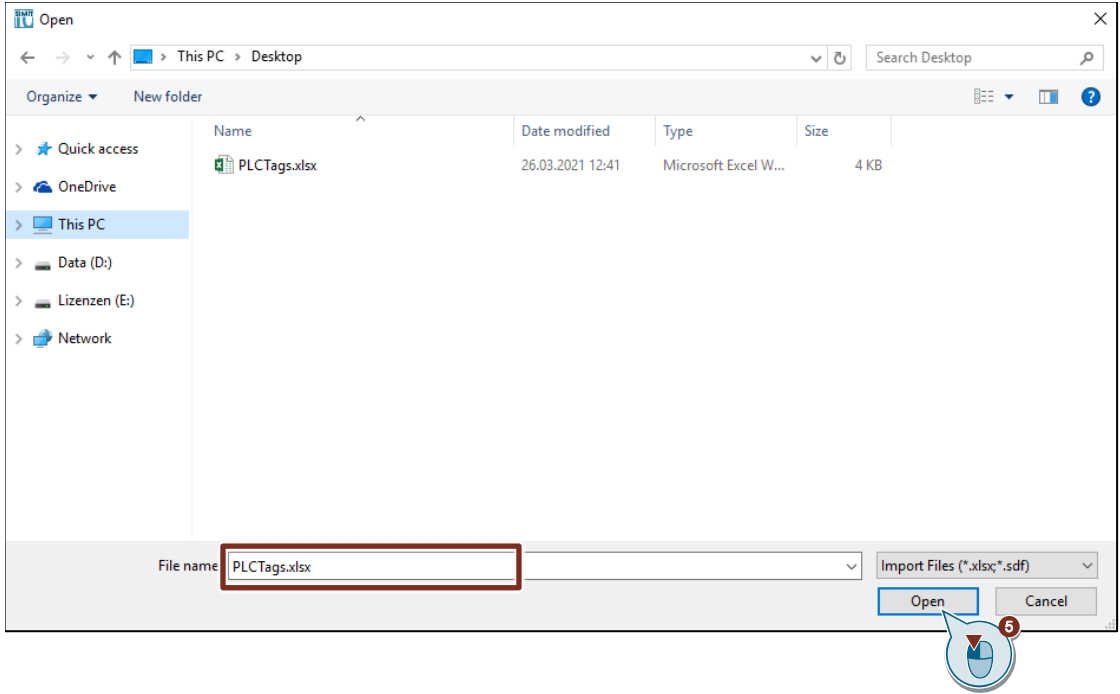

6. Speichern Sie die Kopplung.

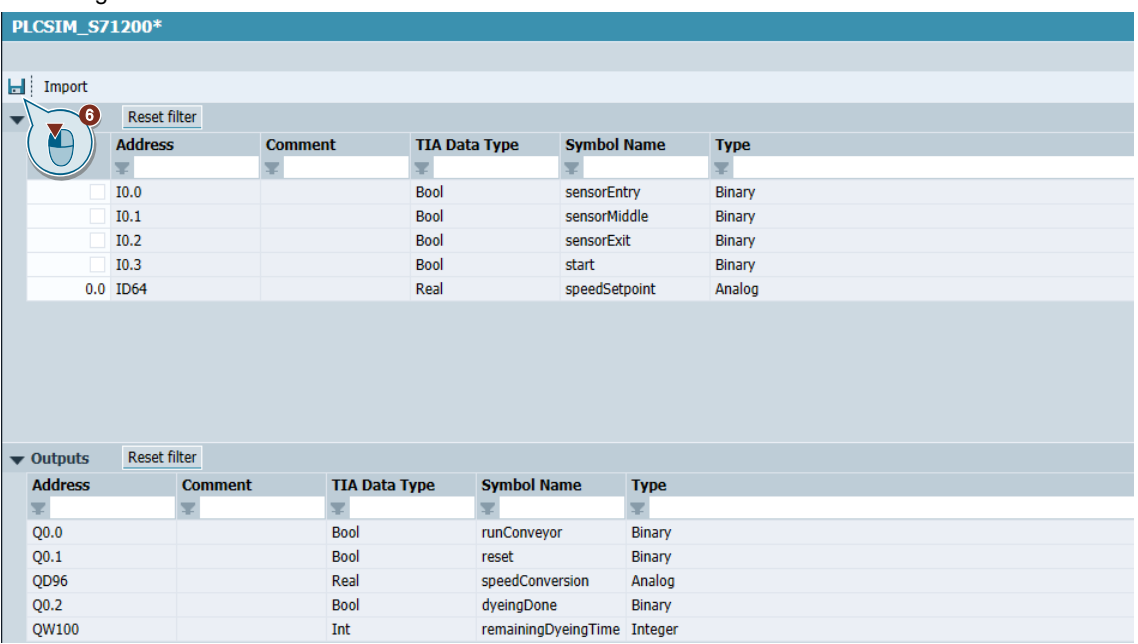

7. Starten Sie die Simulation

### Abbildung 2-9

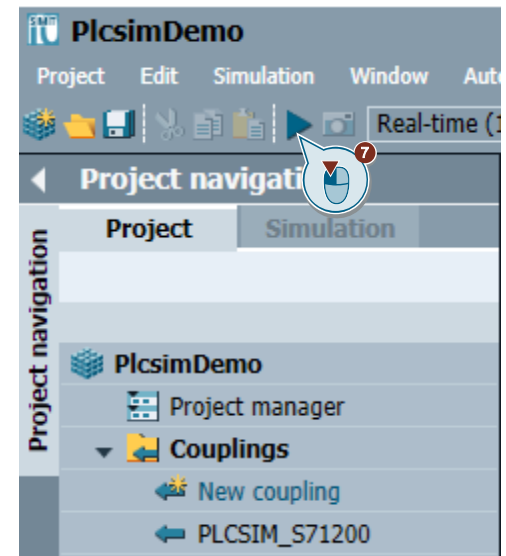

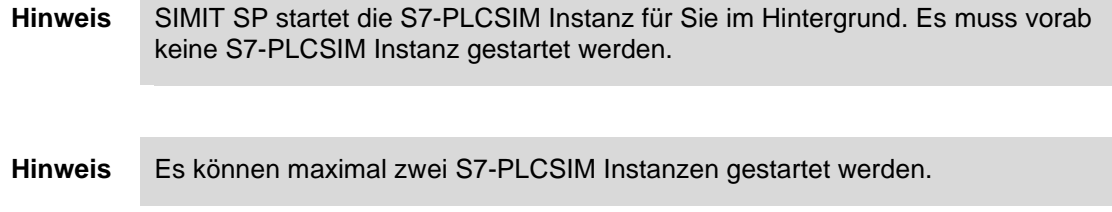

### <span id="page-11-0"></span>**2.2.3 TIA Portal - Herunterladen des Automatisierungsprogrammes**

Nach der erstmaligen Konfiguration, bzw. nach jeder Änderung in Ihrem Automatisierungsprojekt, müssen Sie das Projekt herunterladen. Gehen Sie hier wie gewohnt vor.

- **Hinweis** Nachdem eine S7-PLCSIM Instanz gestartet wurde ist als PG/PC Schnittstelle S7-PLCSIM statisch vorgegeben.
- **Hinweis** Die Konfiguration der S7-PLCSIM Instanz wird persistent gespeichert.

## <span id="page-12-0"></span>**2.2.4 SIMIT – Steuern der Simulation**

Öffnen Sie nun in Ihrem SIMIT Projekt "S7-PLCSIMDemo" das Simulationsdiagramm "Conveyor\_P". Auf diesem finden Sie ein Bedienbild für ein Förderband.

Starten Sie zum Testen der externen Kopplung das Förderband.

Das Förderband funktioniert wie folgt:

Es wird ein Objekt von der linken Seite, dem Eingang des Förderbandes, auf die rechte Seite, dem Ausgang des Förderbandes transportiert. Auf dem Förderband befinden sich drei Lichtschrank, am Eingang, in der Mitte und am Ende des Förderbandes. Ist die Lichtschranke am Eingang ausgelöst, kann der Start-Knopf (1) betätigt werden. Das Förderband wird gestartet und läuft solange bis die mittlere Lichtschranke ausgelöst wird. Das Objekt wird nun gefärbt. Die verbleibende Zeit (2) bis der Färbungsprozess abgeschlossen ist wird Ihnen in SIMIT angezeigt. Sobald die Färbung abgeschlossen ist läuft das Förderband wieder an und das Objekt bewegt sich zum Ausgang hin. Das Förderband läuft solange bis das Objekt das Förderband verlassen hat.

Nachdem das Objekt das Förderband verlassen hat, wird die Simulation zurückgesetzt.

Des Weiteren ist es möglich die Geschwindigkeit des Förderbandes (3) zu verändern. Hierfür steht Ihnen ein Schieberegler in der Simulation zur Verfügung.

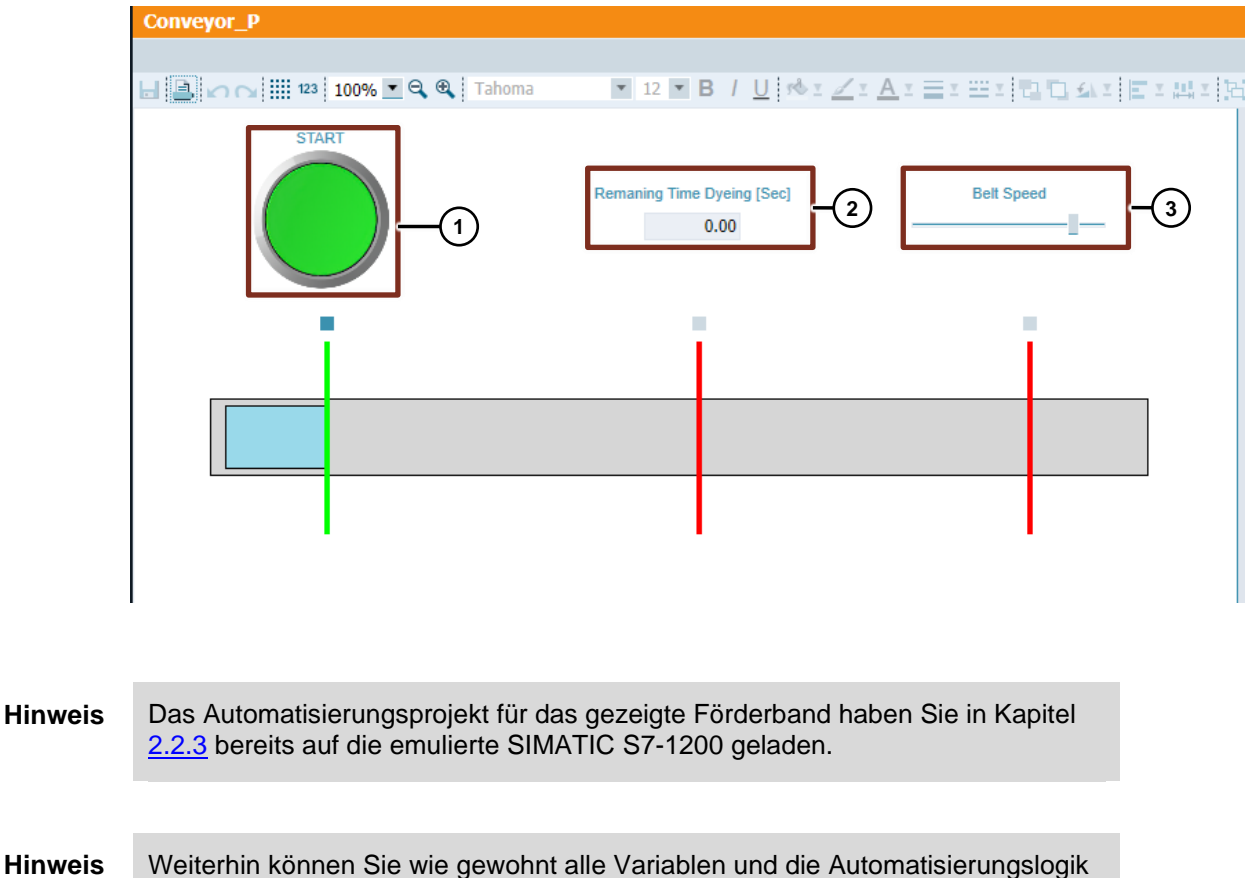

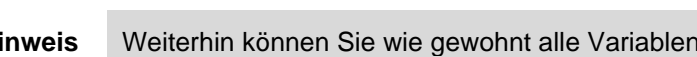

# <span id="page-13-0"></span>**3 Einschränkungen für S7-PLCSIM**

Es können maximal zwei S7-PLCSIM Instanzen auf einem PC gestartet werden.

**Hinweis** Hier werden nicht nur die von SIMIT SP gestarteten Instanzen gezählt, sondern alle auf dem PC laufenden Instanzen.

> S7-PLCSIM für die S7-1200 simuliert die folgenden Technologiemodule und Technologieobjekte nicht.

- Zählung
- PID
- Bewegungssteuerung

Mehr Details zu den Einschränkungen von S7-PLCSIM finde Sie im [S7-PLCSIM](https://support.industry.siemens.com/cs/ww/de/view/109773149)  [Handbuch.](https://support.industry.siemens.com/cs/ww/de/view/109773149)

# <span id="page-14-0"></span>**4 Anhang**

## <span id="page-14-1"></span>**4.1 Service und Support**

#### **Industry Online Support**

Sie haben Fragen oder brauchen Unterstützung?

Über den Industry Online Support greifen Sie rund um die Uhr auf das gesamte Service und Support Know-how sowie auf unsere Dienstleistungen zu.

Der Industry Online Support ist die zentrale Adresse für Informationen zu unseren Produkten, Lösungen und Services.

Produktinformationen, Handbücher, Downloads, FAQs und Anwendungsbeispiele – alle Informationen sind mit wenigen Mausklicks erreichbar:

[support.industry.siemens.com](https://support.industry.siemens.com/)

#### **Technical Support**

Der Technical Support von Siemens Industry unterstützt Sie schnell und kompetent bei allen technischen Anfragen mit einer Vielzahl maßgeschneiderter Angebote – von der Basisunterstützung bis hin zu individuellen Supportverträgen.

Anfragen an den Technical Support stellen Sie per Web-Formular: [support.industry.siemens.com/cs/my/src](https://support.industry.siemens.com/cs/my/src)

### **SITRAIN – Digital Industry Academy**

Mit unseren weltweit verfügbaren Trainings für unsere Produkte und Lösungen unterstützen wir Sie praxisnah, mit innovativen Lernmethoden und mit einem kundenspezifisch abgestimmten Konzept.

Mehr zu den angebotenen Trainings und Kursen sowie deren Standorte und Termine erfahren Sie unter:

[siemens.de/sitrain](https://www.siemens.de/sitrain)

#### **Serviceangebot**

Unser Serviceangebot umfasst folgendes:

- Plant Data Services
- **Ersatzteilservices**
- Reparaturservices
- Vor-Ort und Instandhaltungsservices
- Retrofit- und Modernisierungsservices
- Serviceprogramme und Verträge

Ausführliche Informationen zu unserem Serviceangebot finden Sie im Servicekatalog:

[support.industry.siemens.com/cs/sc](https://support.industry.siemens.com/cs/sc)

#### **Industry Online Support App**

Mit der App "Siemens Industry Online Support" erhalten Sie auch unterwegs die optimale Unterstützung. Die App ist für iOS und Android verfügbar:

[support.industry.siemens.com/cs/ww/de/sc/2067](https://support.industry.siemens.com/cs/ww/de/sc/2067)

# <span id="page-15-0"></span>**4.2 Industry Mall**

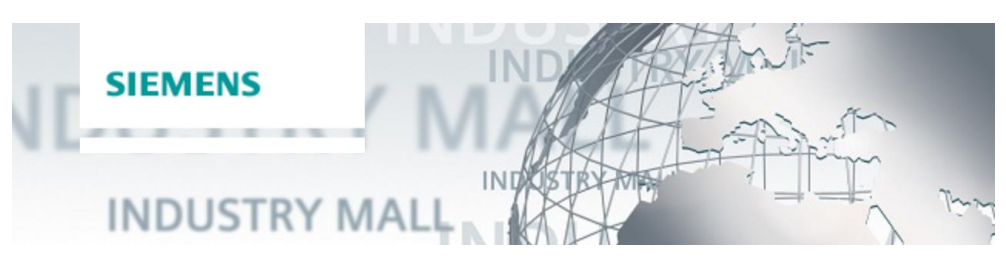

Die Siemens Industry Mall ist die Plattform, auf der das gesamte Produktportfolio von Siemens Industry zugänglich ist. Von der Auswahl der Produkte über die Bestellung und die Lieferverfolgung ermöglicht die Industry Mall die komplette Einkaufsabwicklung – direkt und unabhängig von Zeit und Ort: [mall.industry.siemens.com](https://mall.industry.siemens.com/)

## <span id="page-15-1"></span>**4.3 Links und Literatur**

Tabelle 4-1

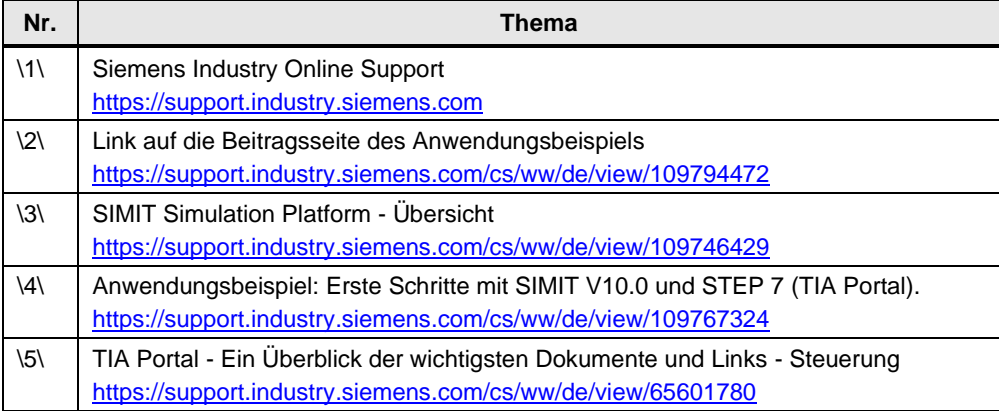

# <span id="page-15-2"></span>**4.4 Änderungsdokumentation**

Tabelle 4-2

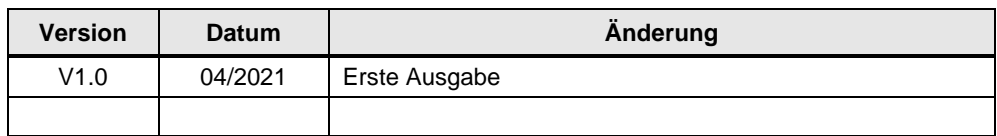